Este manual guiará al usuario sobre el correcto uso y funcionamiento de del Plan Estratégico de Transformación Escolar en línea.

Recomendaciones:

- Trabajar el PETE en línea con el navegador Internet Explorer.
- No olviden guardar, recuerden que el sistema tiene un tiempo de sesión de 20 minutos, si se excede este tiempo sin guardar o sin tener actividad en el sistema, su información se perderá y tendrá nuevamente que ingresar.

Para iniciar sesión, en la página web de Escuelas de Calidad <http://www.edomex.gob.mx/escuelasdecalidad> se encuentra un link que direcciona al Sistema Integral de Administración de la Secretaría de Educación (SIASE)

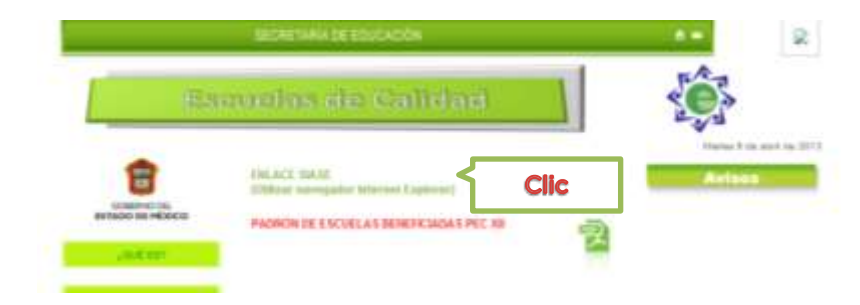

Lo primero que se debe de hacer para empezar el trabajo del PETE es contestar los cuestionarios (supervisor, director, docente, padres de familia, alumnos) a continuación se muestra la manera en como los diferentes actores tendrán acceso a los cuestionarios de Autoevaluación.

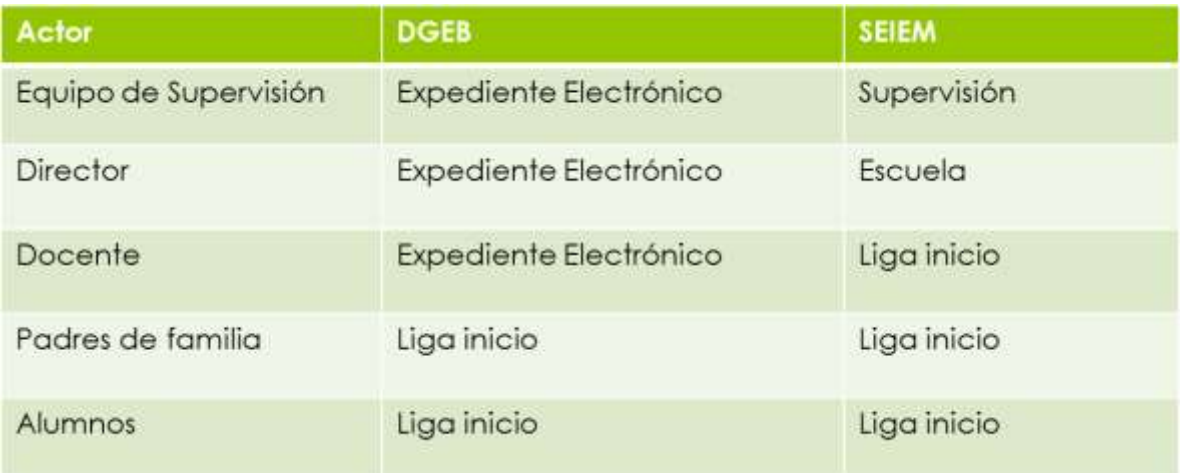

Conociendo la problemática de que en algunos lugares es difícil que los padres y alumnos tengan acceso a internet dentro del material que se encuentra en la página [www.edomex.gob.mx/escuelasdecalidad](http://www.edomex.gob.mx/escuelasdecalidad) están los cuestionarios de padres de familia y alumnos para imprimirlos y aplicarlos.

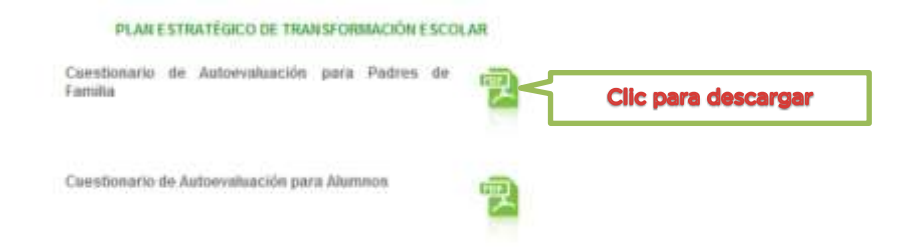

En el SIASE se encuentra en la parte inferior de la pantalla el acceso a los cuestionarios para padres de familia, alumnos y docentes SEIEM. No es necesario introducir alguna clave para poder ingresar a estos módulos.

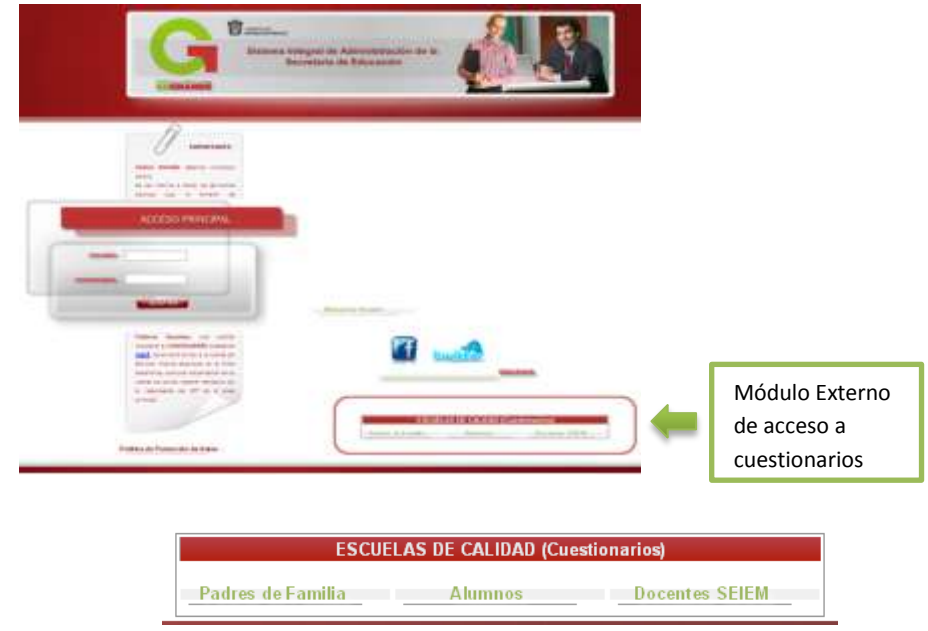

Al ingresar a la opción de cuestionarios para padres de familia y/o alumnos, solicitara la CCT de la escuela y su CURP, es importante escribir los 18 dígitos del CURP ya que en caso contrario no podrá continuar y se da clic en cuestionario para empezar a contestar.

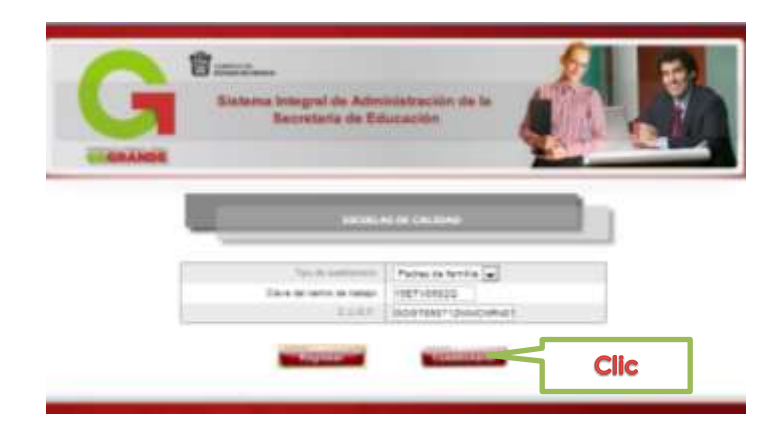

En la parte superior de muestran los datos de identificación de la escuela, el CURP del actor y el número de cuestionario que se está contestando mientras que en el cuadro de abajo se encuentra el número de reactivo, la clave de reactivo, el reactivo y un menú desplegable con las posibles respuestas, se elige la opción y se da clic en guardar, mostrará la siguiente pregunta y así hasta que aparezca el mensaje "Se ha concluido el cuestionario".

Es posible responder el cuestionario parcialmente y al volver a ingresar se continuara desde el último reactivo que guardo.

Nota: El cuestionario de Padres de Familia está integrado por 35 preguntas, el de alumnos por 13 preguntas y el de docentes, directivos y equipo de supervisión por 184 reactivos.

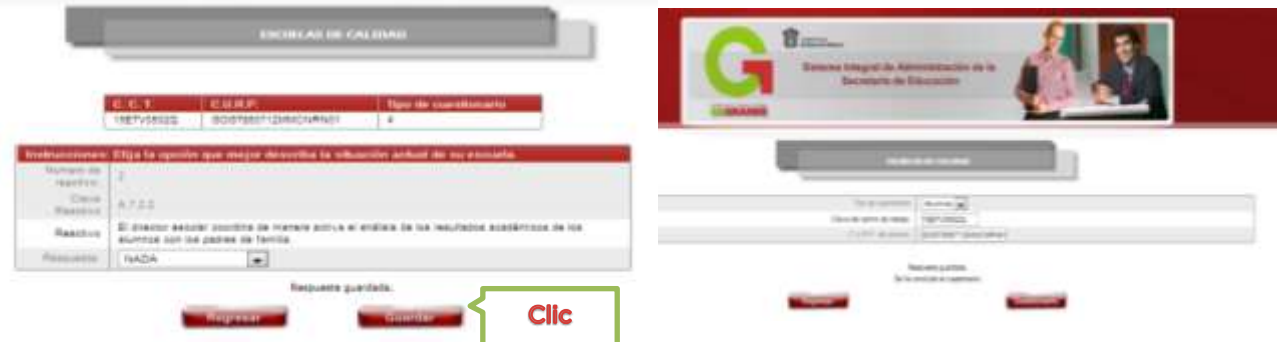

Para ingresar al Portal del SIASE, solicita un usuario *(CCT)* y una contraseña *(clave de días económicos para escuelas estatales, para escuelas federales será la misma CCT)*

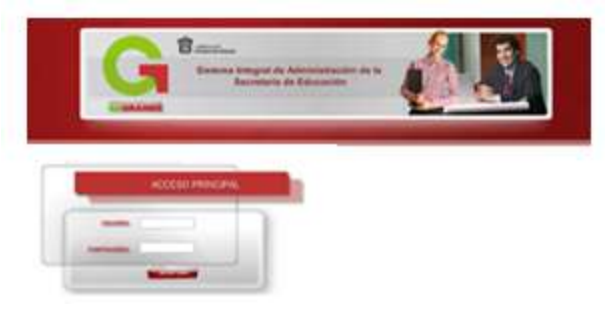

Al ingresar de lado izquierdo aparece la sección de "Administración" al dar clic mostrara un menú donde se encuentran los módulos de Autoevaluación, PETE y PAT.

# Autoevaluación.

Está integrado por los siguientes módulos

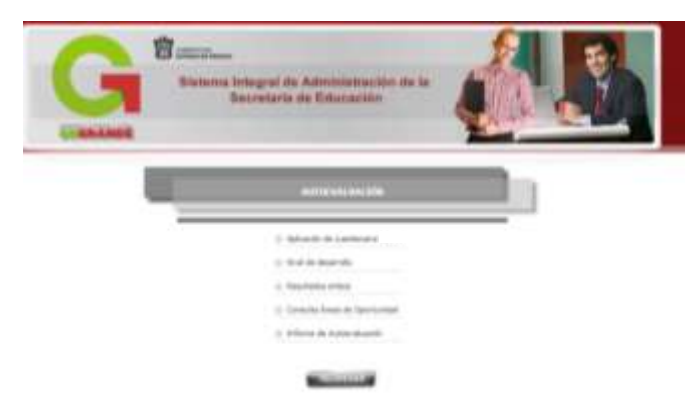

El primer módulo dentro de autoevaluación es el de "Aplicación de Cuestionarios"

Este tiene la misma función que el módulo externo de cuestionarios, solo que está dirigido para docentes (DGEB) y directores escolares.

Para contestar se da clic en menú desplegable se elige la opción y se da clic en guardar.

Al guardar reactivo, se mostrara automáticamente la siguiente pregunta hasta haber contestado el cuestionario completamente.

## Nivel de desarrollo

Una vez concluida la captura de cuestionarios en el módulo de nivel de desarrollo aparece un menú desplegable con los estándares

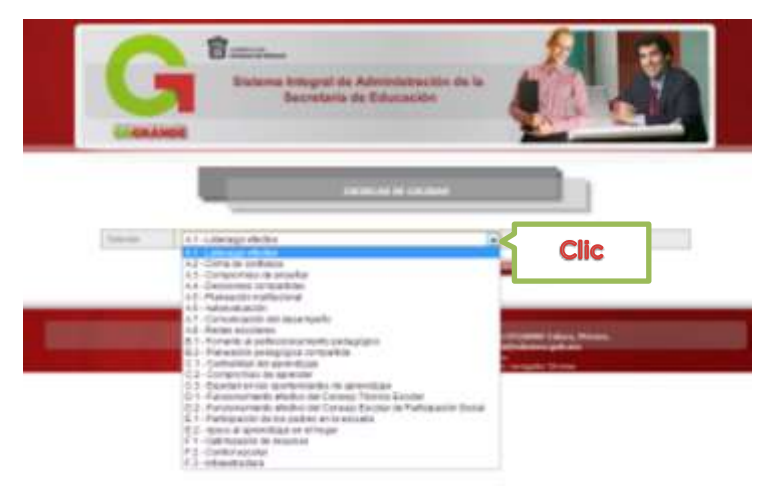

Se selecciona el estándar a visualizar y se da clic en consultar, esto mostrara el nivel de desarrollo del estándar obtenido en cada uno de los criterios operativos por cada uno de los actores, asignándole un color dependiendo del puntaje.

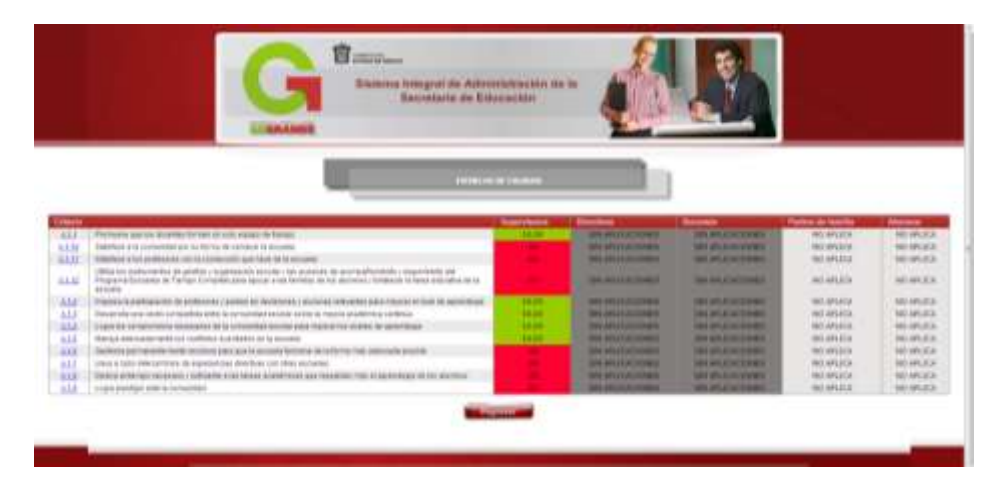

Con base a los colores que aparezcan en los criterios operativos, será necesario generar Áreas de Oportunidad, *(se sugiere que todos aquellos criterios que aparezcan de color rojo se realice una área de oportunidad)* Para ello se da clic en la clave del criterio operativo que se encuentra de lado izquierdo, desplegara un campo para redactar su área de oportunidad.

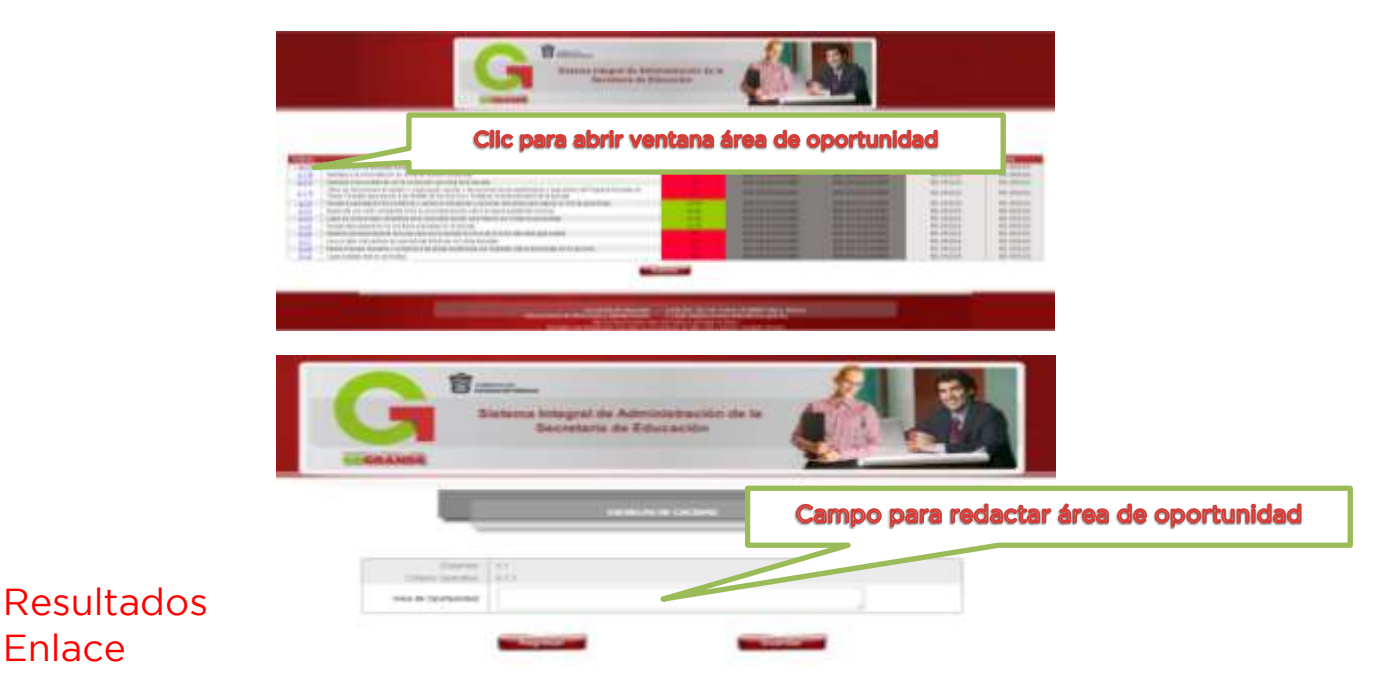

Módulo de consulta que muestra el histórico de los resultados de la prueba enlace por materia, para visualizarlos es necesario seleccionar

criterio operativo de la asignatura y nivel que se desea consultar y dar clic en graficar.

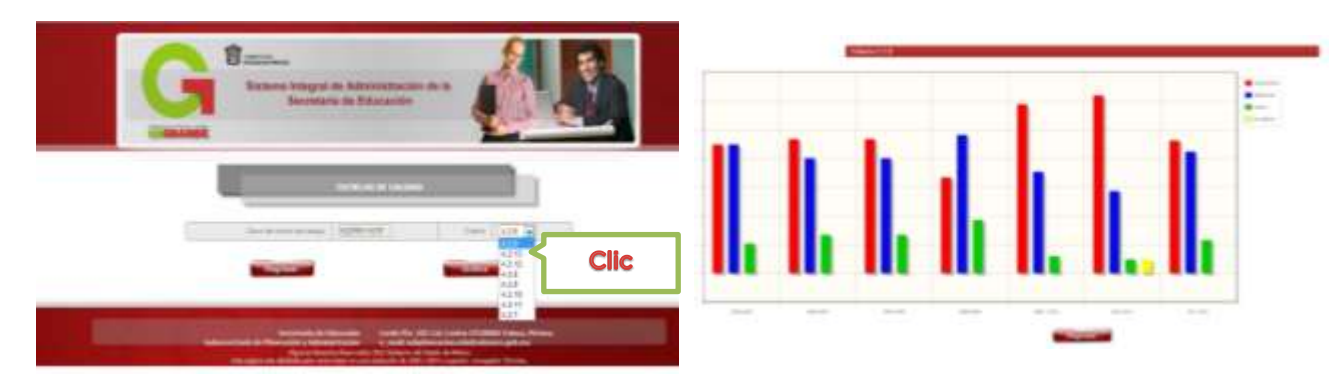

Nota: Estos resultados servirán para realizar las áreas de oportunidad del Estándar A.3 "Compromiso de enseñar" de los criterios operativos de A.3.6 al A.3.19, según el nivel que corresponda a su escuela.

## Consulta de Áreas de Oportunidad.

En este apartado se muestran las Áreas de Oportunidad que se redactaron por criterio operativo en el nivel de desarrollo, si necesario, es posible editarlas o eliminarlas.

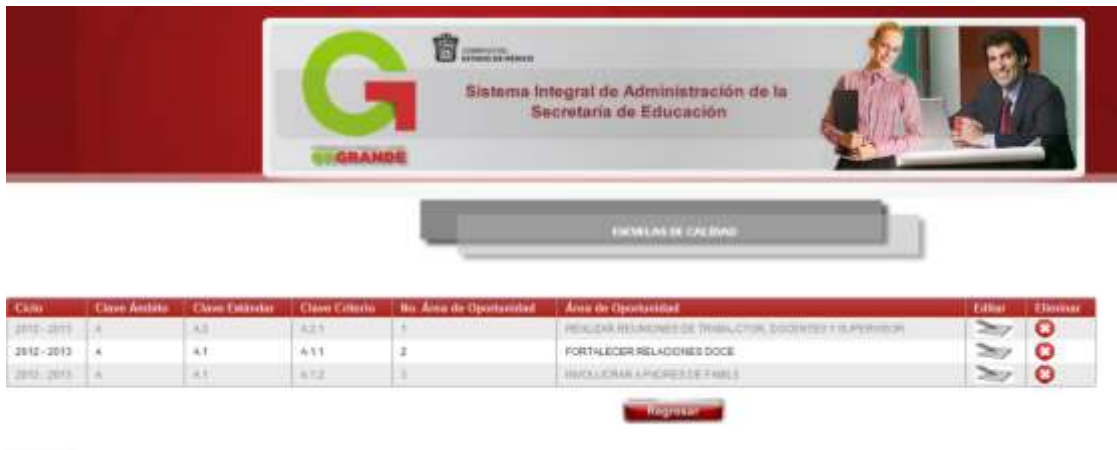

### Informe de Autoevaluación.

Con la información que se ha generado en este proceso de autoevaluación (cuestionarios, nivel de desarrollo, resultados enlace, áreas de oportunidad), se redactara un informe de la situación real de la escuela en un texto no mayor a 1000 caracteres.

Nota: Es importante que no exceder los caracteres permitidos, en caso contrario la información no será guardada.

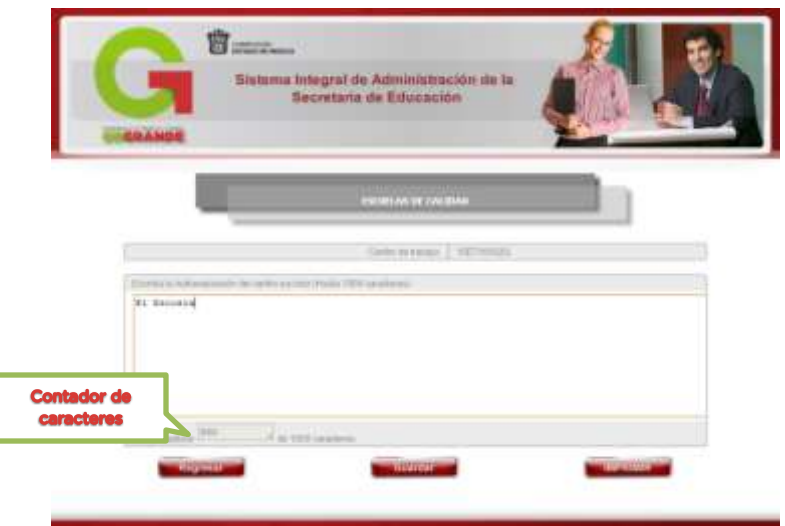

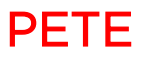

Está integrado por los siguientes módulos

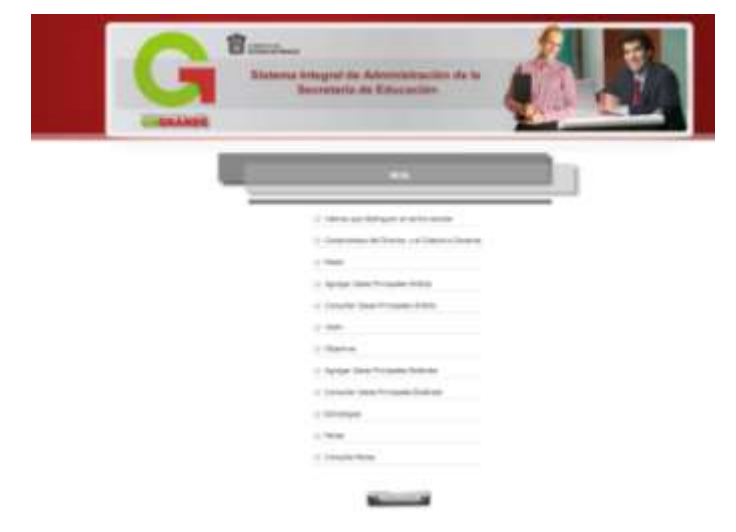

#### Valores que distinguen al centro escolar

Se redactaran los valores se considere necesario reforzar o implementar en comunidad escolar, no se debe exceder los 1000 caracteres porque de lo no guardara su información.

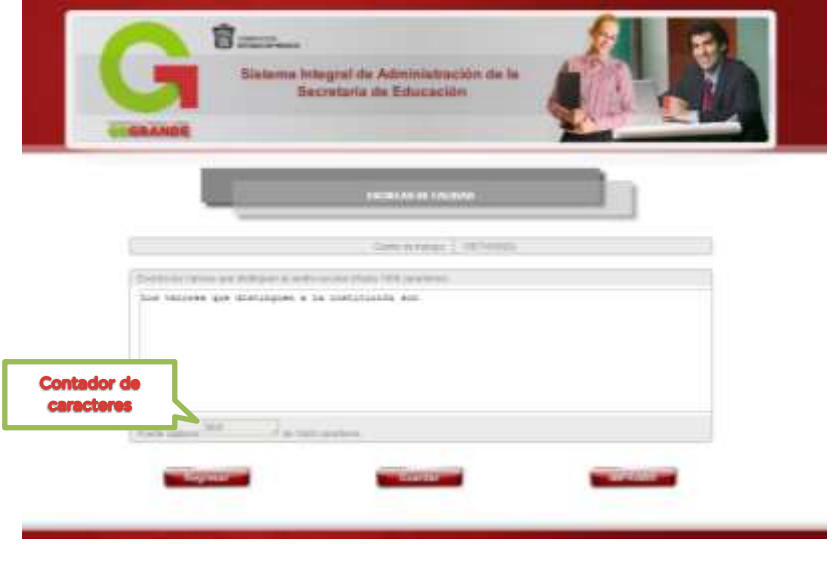

#### Compromisos del director y el colectivo docente.

Describir todas aquellas tareas o funciones que el director y docentes asuman como prioritarios y por lo tanto como compromisos indispensables para mejorar la calidad educativa.

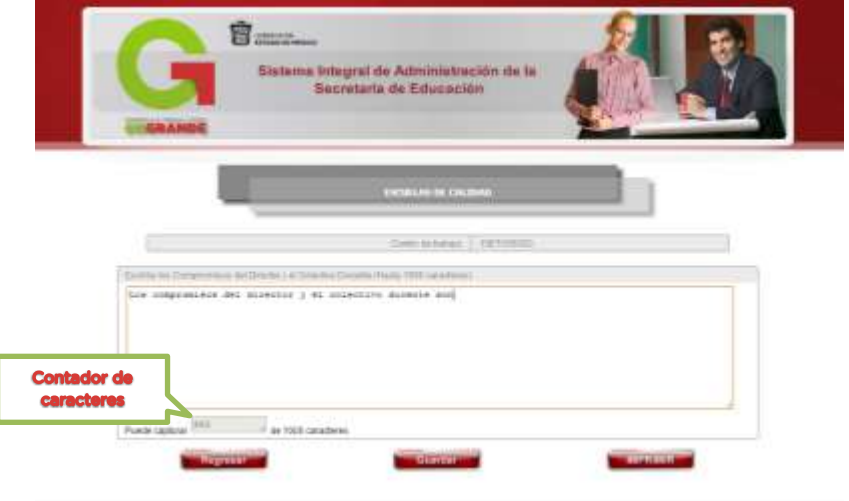

#### Misión.

Mostrará la siguiente ventana, en la cual se podrá redactar la misión de la escuela y está no debe exceder los 1000 caracteres.

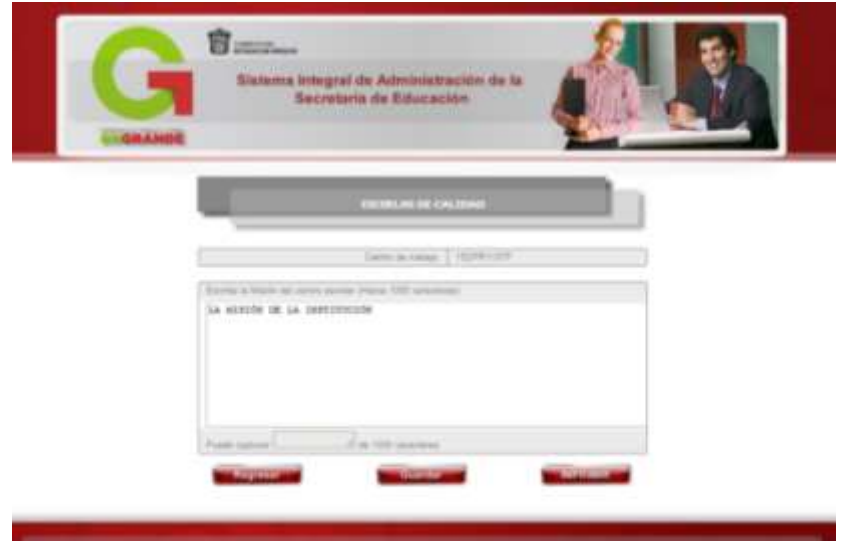

### Agregar Ideas Principales Ámbito

Para capturar las ideas principales del ámbito se selecciona del menú desplegable el ámbito con el que se trabajara, posteriormente al actor o actores vinculados y al final se redactara la idea principal del ámbito, y clic en guardar

Estas ideas principales serán de apoyo en la redacción de la visión escolar y en los objetivos, se debe redactar como mínimo una idea principal por ámbito.

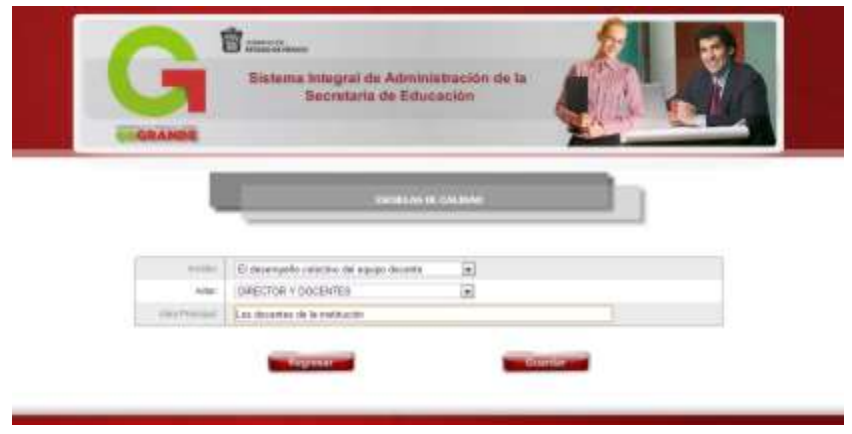

#### Consulta Ideas Principales Ámbito.

Apartado donde se muestran las ideas principales de los ámbitos agregadas, es posible editarlas o eliminarlas.

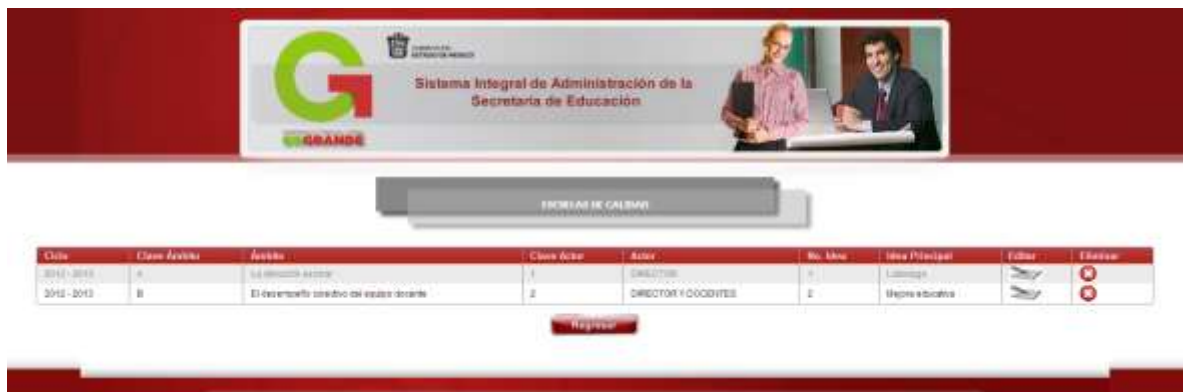

#### Visión.

Apoyándose en los actores y en las ideas principales de los ámbitos que se agregaron anteriormente, se muestran en la parte superior de la página, la comunidad escolar redactara la visión de la escuela, basándose en dichas ideas y actores.

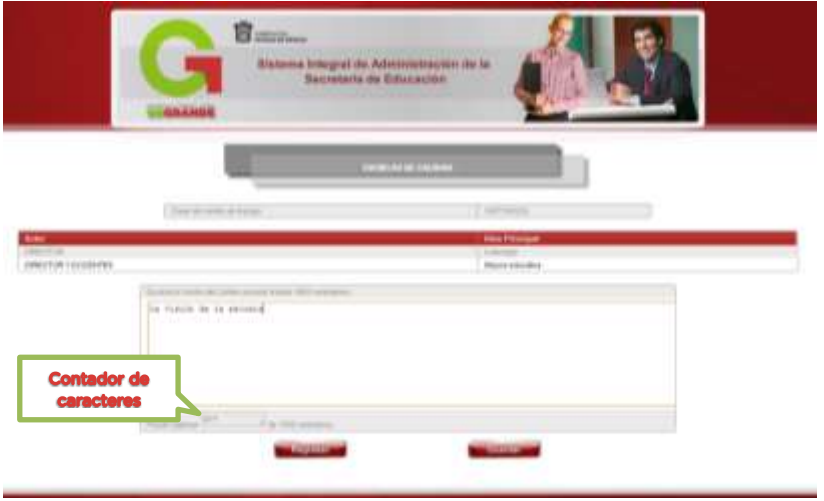

#### **Objetivos**

Con base en las ideas principales y los actores elegidos de cada uno de los ámbitos y agregando un *verbo en infinitivo* (¿Qué? 1) y un ¿*para qué?* se generaran los objetivos.

Para comenzar a elaborar nuestros objetivos se da clic en el icono de "Editar"

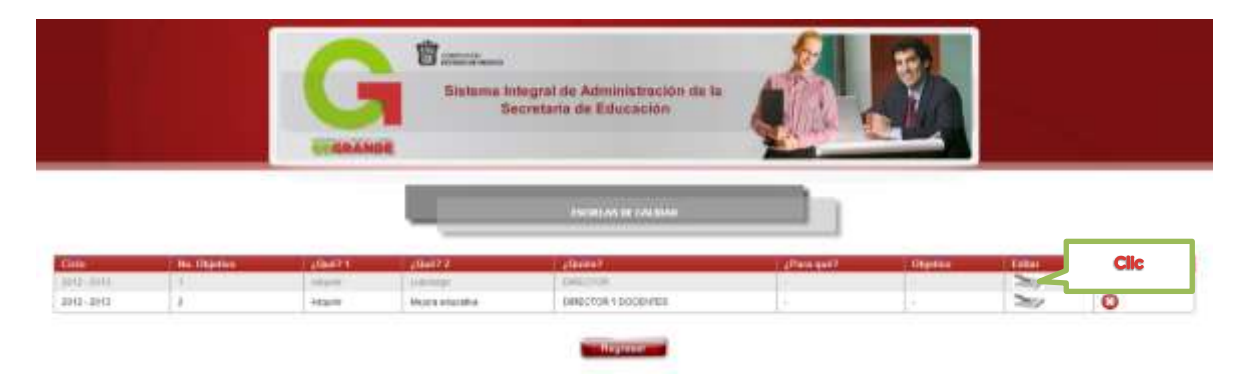

y muestra la siguiente ventana, primero se seleccionar un verbo en el apartado ¿Qué?, y se redacta un ¿para que?, es decir que es lo que pretendemos lograr, una vez contestados estos dos campo se da clic en generar, el sistema pega en el recuadro de abajo toda la informacion formandose el objetivo, es posible editar el objetivo, para mejorar la redacción, para finalizar se da clic en guardar.

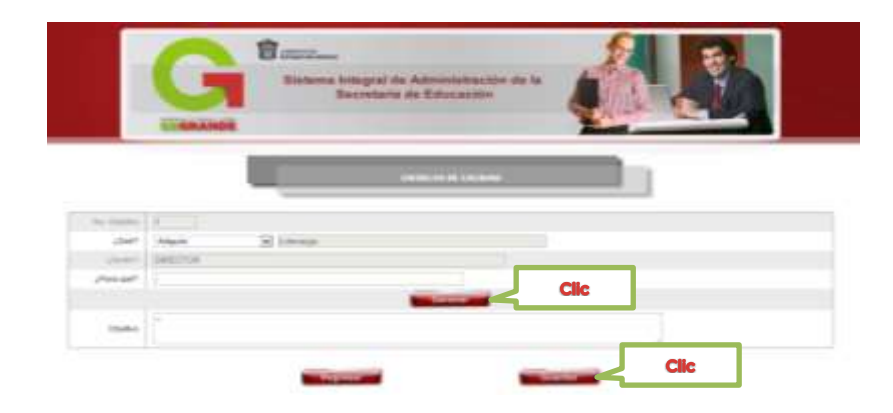

Para redactar el siguiente objetivo se da clic en regresar y se da nuevamente clic en editar el objetivo correspondiente, asi hasta concluir con todos los objetivos.

Nota: Se sugiere un objetivo por ámbito

#### Agregar Ideas Principales Estándar.

Se da clic en el menu despeglable para seleccionar el ambito a trabajar asi como el objetivo de dicho ambito, posteriormente se elige el estandar y se redacta la Idea Principal del Estándar.

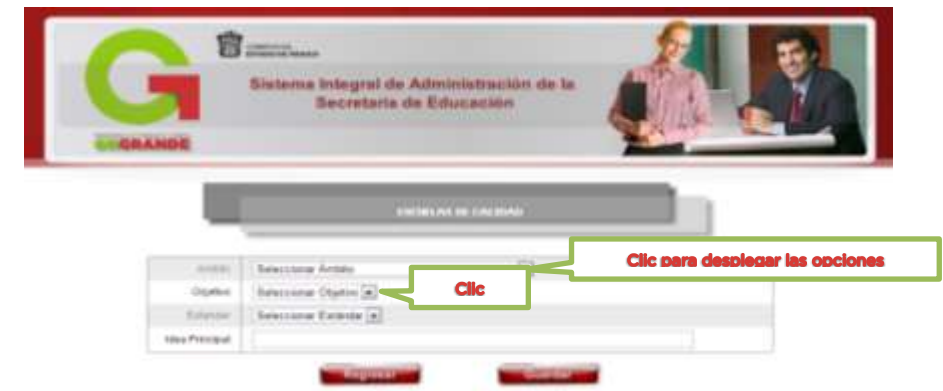

#### Consulta Ideas Principales Estándar.

Apartado de consulta donde se muestran las ideas principales de los estándares, es posible editarlas o eliminarlas.

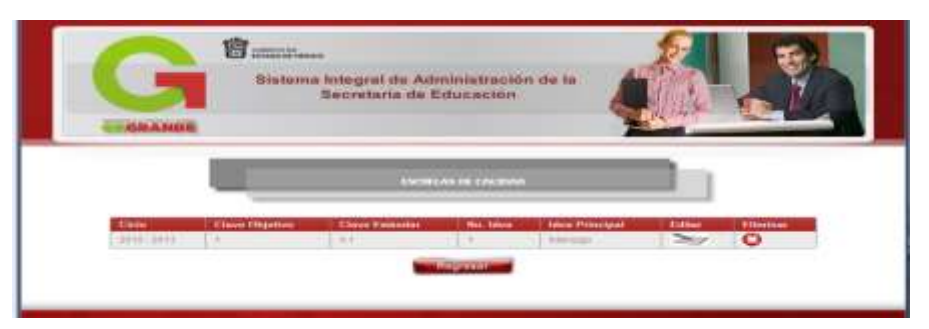

#### Estrategias.

Con base en las ideas principales de los estándares se generaran las estrategias, para ello es necesario complementar la información faltante dando clic en el botón editar

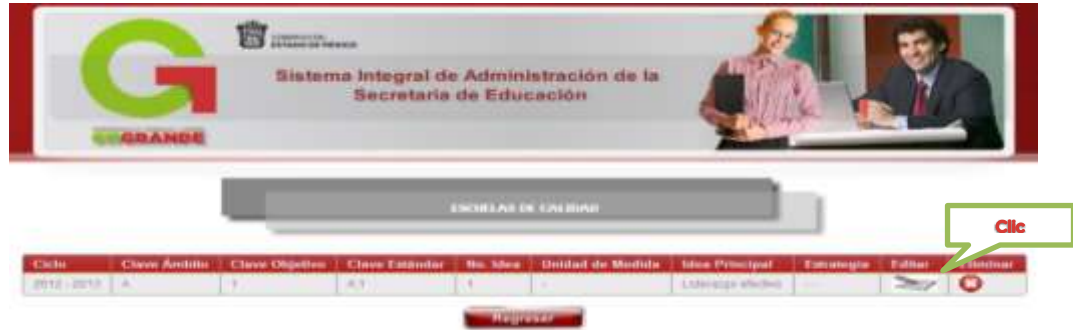

Solicita una unidad de medida para la idea principal del estandar y al dar clic en generar mostrara la estrategia, es posible editarla y finalmente guardar.

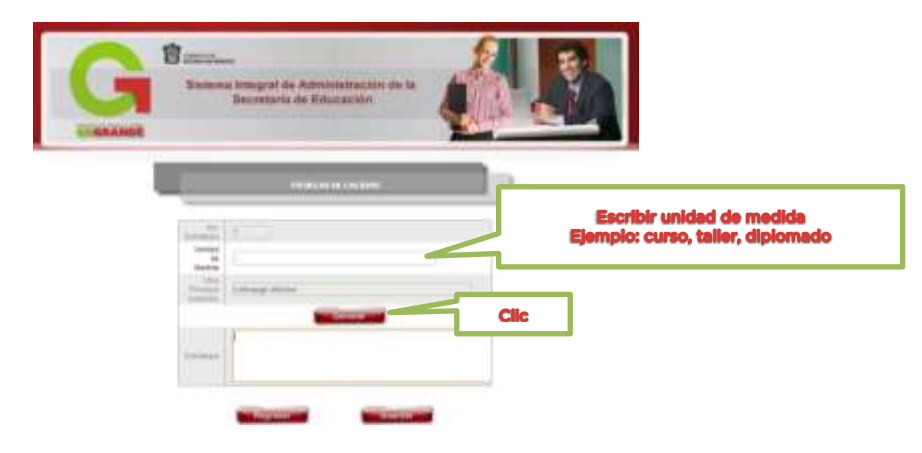

## Nota: Se sugiere una estrategia por estándar

#### Metas.

En este apartado las areas de oportunidad serviran como insumo principal de las metas, para elaborarlas se seleccionar la estrategia a la que corresponde dicha meta, posteriormente, dar clic en la lista desplegable de verbo y se elige uno, se capturar la cantidad total y seleccionar una Area de Oportunidad, se dar clic en "generar" y automaticamente el sistema une todos los campos y se genera la meta, no obstante es posible editarla en caso de requerirlo.

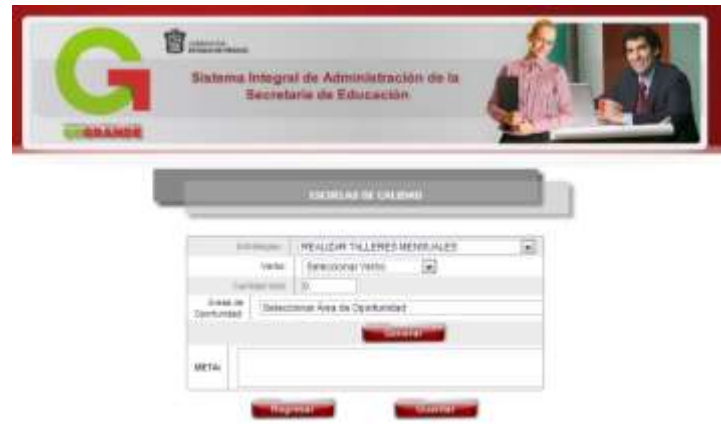

#### Consulta de Metas.

Se muestran las metas redactadas sin embargo es necesario programar el ciclo escolar para el cual fueron planificadas, para complemetarlas dar clic en editar. Solicitara el ciclo escolar en que se realizara y seleccionar el mes en que se cumpliran, para finalizar dar clic en guardar.

En este apartado se muestran las metas que se redactaron si necesario, es posible editarlas o eliminarlas.

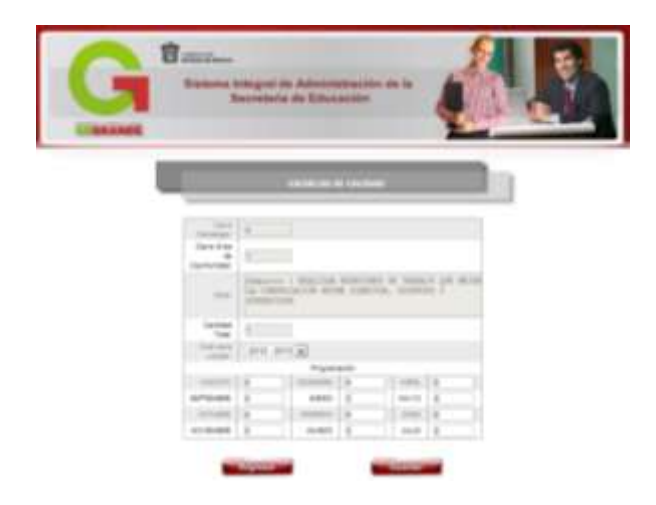

Al regresar a la pantalla principal de consulta de metas, se encuentra tambien la opción de "seguimiento" en donde se muestran todas las metas, Para capturar el seguimiento de metas se debe de llenar el campo de realizado, el avance cualitativo (*se captura cuando se cumple en tiempo y forma la meta*) y las observaciones (*cuando no se cumplió en tiempo y forma la meta*) en su caso, asi como el campo de total realizado *(suma de todas las metas realizadas)* es indispensable realizar esta operación ya que en otro caso no se tendra un control de avance porcentual en el cumplimiento de la meta, ya que el sistema automática calcula el porcentaje de cumplimiento de metas,

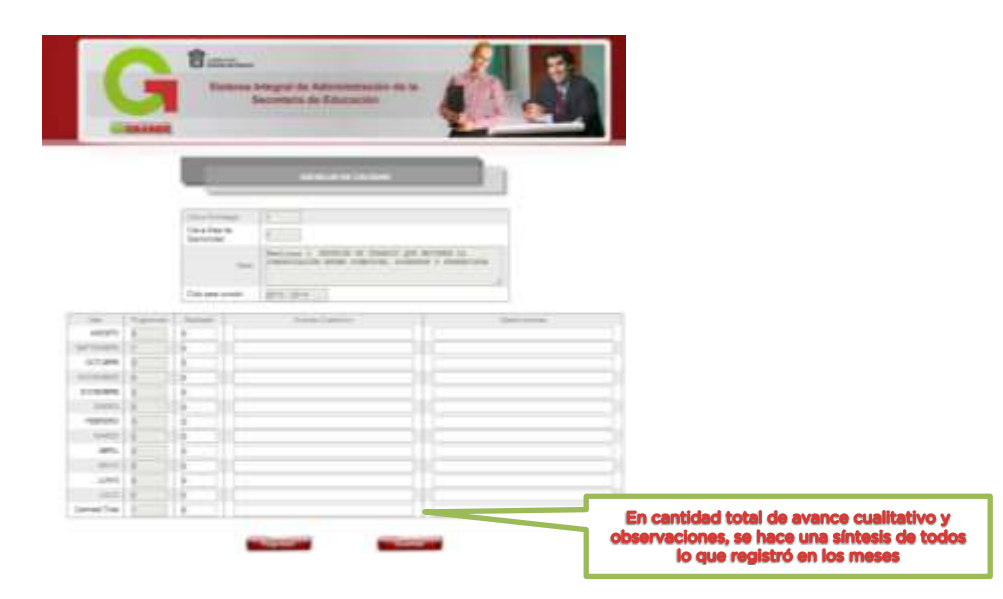

# PAT

#### Agregar actividades.

En el primer módulo del apartado del PAT muestra el total de metas desarrolladas en el PETE, para llenar las activididades primero se da clic en el menu desplegable y se selecciona la meta con la que se desee trabajar, posteriormete capturan las actividades necesarias para el cumplir de dicha meta y se da clic en guardar.

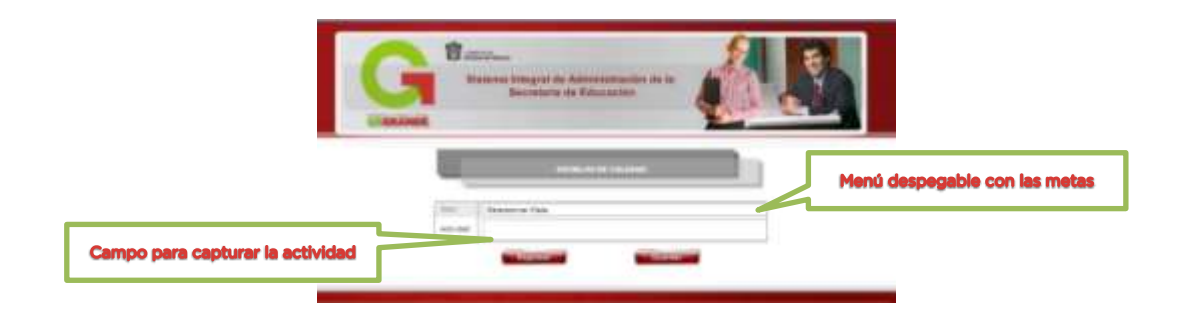

#### Consulta de actividades

En este apartado se concluye la captura de las actividades hay que registrar el ciclo escolar para el que fueron programadas, se da clic en editar, solicitará el nombre del responsable de la actividad, la fecha de incio y fecha final de la actividad así como el estatus de cumplimiento, finalmente guardar.

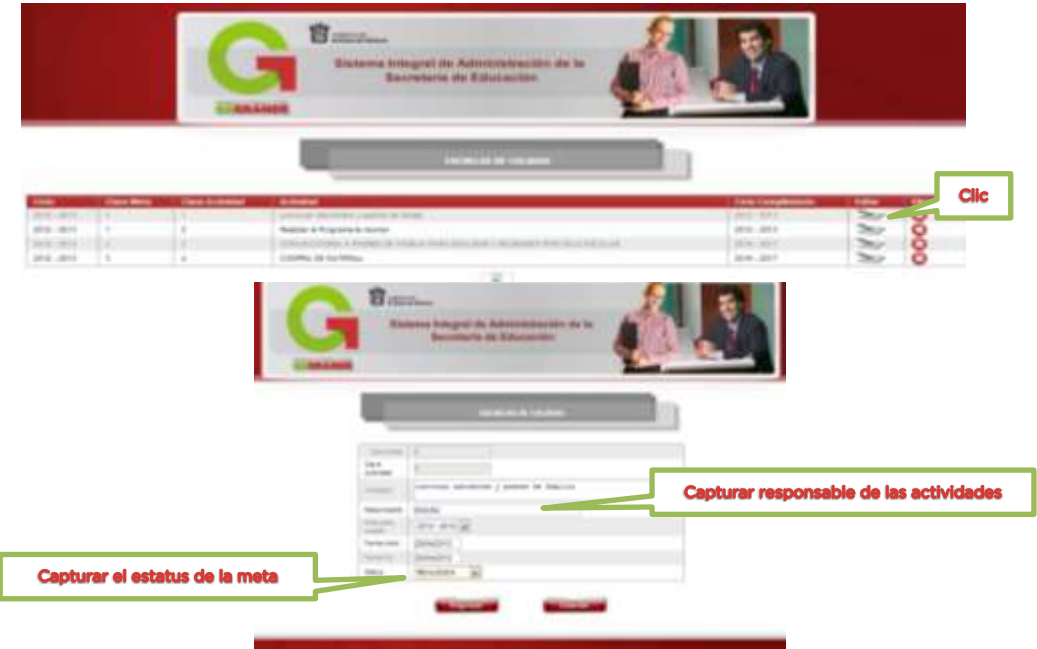